#### **GeoYukon: Using Land Information**

Geomatics Yukon Geomatics.Help@gov.yk.ca February 2021

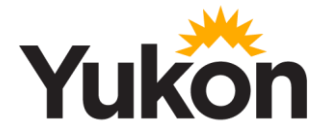

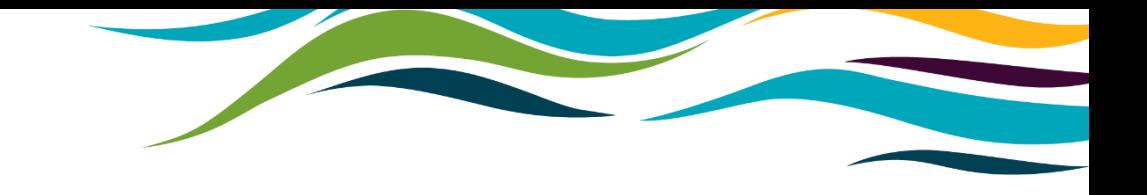

### **Agenda**

- What is GeoYukon
- What land and property information is available on GeoYukon
- Learn how to query, identify and publish datasets
- How to print a custom map using land information
- Use coordinates from the field to find land information

Government of Yukon GeoYukon: Using Land Information 1

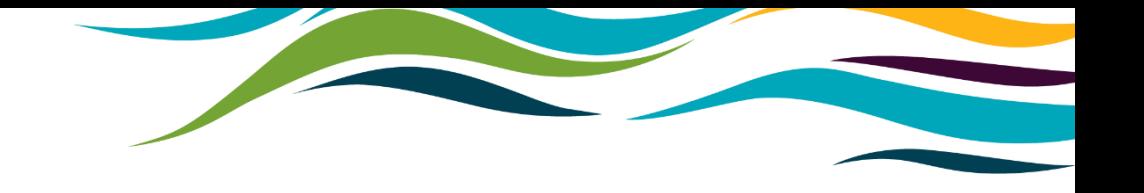

# **Introduction**

- GeoYukon is the best location to begin looking for land and property information
- Data on GeoYukon is updated regularly to provide the most accurate and up to date information
- GeoYukon does not require any special software and if open to the public to use

# **What is GeoYukon**

- **GeoYukon is a public mapping and data discovery platform**
	- Maintained by the Government of Yukon.
	- All YG branches contribute datasets and imagery.
	- Most current spatial data for the Yukon.
	- Best place to start looking for Yukon spatial data.

# **GeoYukon Basics**

#### • Starting GeoYukon

- Open a browser window and visit <https://yukon.ca/geoyukon>
- Click **View GeoYukon**

#### **View GeoYukon**

# **What data is available?**

- Land planning; boundaries, land claims, zoning, development.
- Land use designation; setbacks, trails and types, wildlife corridors.
- Regional land use planning; split into three regions

## **There's more!**

- Land tenure; licenses, development hold areas, land dispositions
- Land use permits; active or historical
- Agricultural tenures; grazing or agricultural
- Surveyed land; parcels, easements, parcel addresses

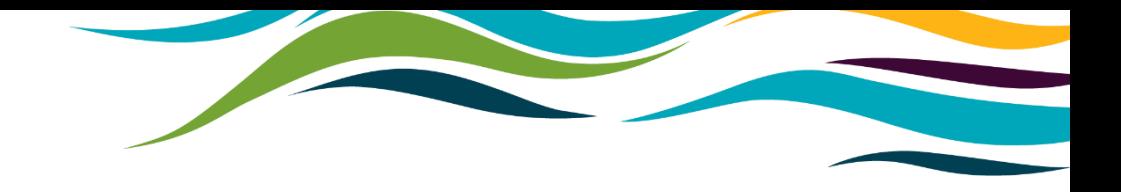

#### Brief overview what type of data is available

Government of Yukon GeoYukon: Using Land Information 7

## **Finding land information in GeoYukon**

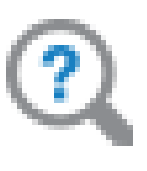

Query

- Query tool
	- Search the database by entering text
	- Zoom to each result
	- Partial information can be used
	- Search the Yukon, or just the map window
	- Open Find toolbar Click Query button

#### **How to use the Query Tool to search for information**

- 1. Open the Find toolbar, and Click Query
- 2. Choose the layer to use for the search from the drop down.
- 3. Choose a field to search.
	- Example: For Surveyed Land Parcels use REMARKS or PARCEL DESIGNATOR
	- TIPs:
		- Use the CONTAINS to search for values similar to what you enter.
		- Many searches will involve incomplete or incorrectly written information.
		- Multi-factor searches can narrow results by searching in more than 1 field
- 4. Click on each result to zoom to the location on the map.
- 5. Switch to table view to read the attributes.
	- Use other information in the record to narrow it down (i.e. river or lakes, street/road names, or community name).

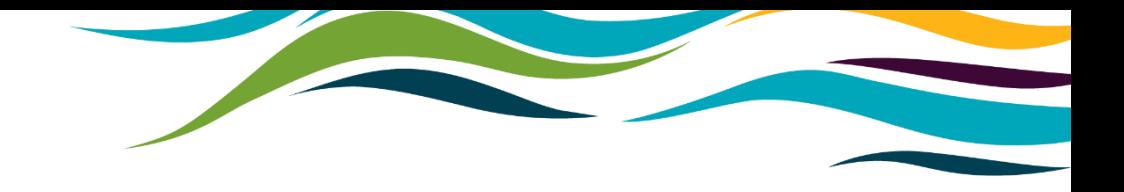

#### Use the Query tool to find locations

# **Layers for querying address information**

- Complete address information for the Yukon is currently not available
- Recommended layers for querying:
	- Surveyed Land Parcels (Polygons)
	- Parcel Address
- Other useful layers for locating addresses
	- Highway Kilometre Posts
	- Geographic Place Names (useful for rural locations. Includes mountains, waterbodies, and watercourses)
	- First Nations Settlement Land layers (multiple scales available)

## **What am I looking at? – How to identify**

• Identifying objects in the map lists the information in the attribute table.

- To identify a feature
	- 1. Left click
	- 2. Click View Additional Details

### **What am I looking at? – How to identify**

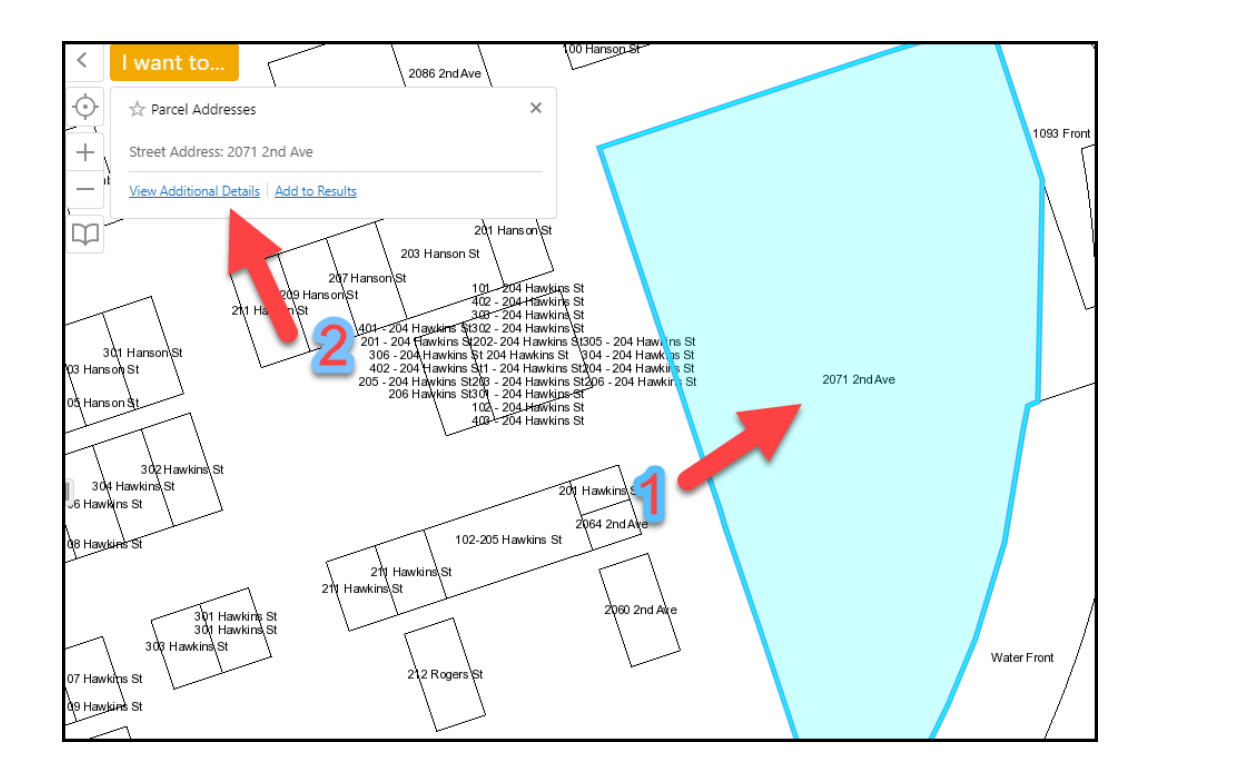

Description Street Address: 2071 2nd Ave Details **Parcel Designator** LOT 601 GROUP 804 CLSR Plan 57757 CLSR YT LTO Plan 36624 LTO YT Remarks LOT 601 GROUP 804 DOWNTOWN **WHITEHORSE** Street Address 2071 2nd Ave **Street Number** 2071 **Street Name** 2<sub>nd</sub> **Street Type Code** Ave Unit Type Code  $N/A$ **Unit Number**  $N/A$ Feature Area (sq m) 19778.6736

# **Printing Custom Maps**

- GeoYukon has a built in custom map generation tool
- Customizable features include: layouts, polygons, legend, notes, grids, labels.
- Customization should be done prior to printing/generating map.

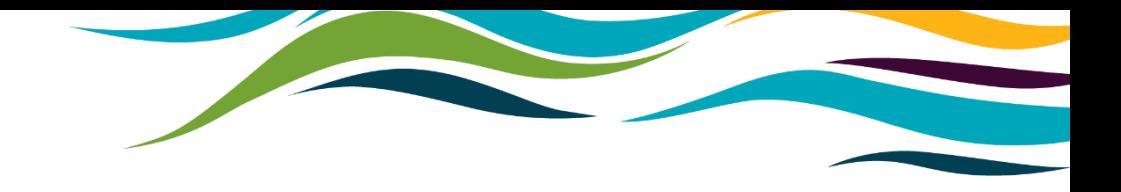

#### Generating custom maps using land information

## **Using coordinates to find land information**

• A coordinate(s) can be captured in the field

• The coordinate(s) can be imported into GeoYukon to determine land information.

#### • Helpful for rural locations

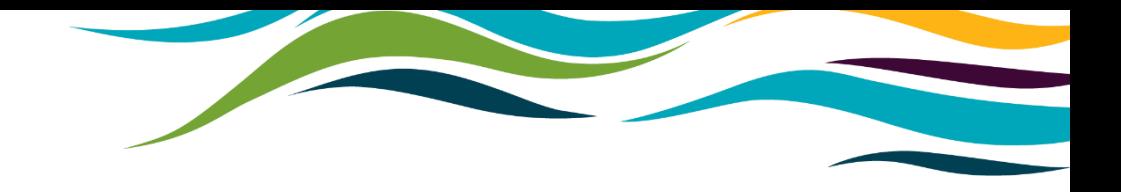

#### Using coordinates to find land information

Government of Yukon GeoYukon: Using Land Information 17

# **Further Information and Support**

#### **Further Information**

- Visit <https://yukon.ca/maps> for the latest information about Government of Yukon spatial data and online services.
- [GeoYukon User Manual](https://mapservices.gov.yk.ca/GeoYukon/UserManual_GeoYukon.pdf)

#### **Help and Support**

• For questions and assistance with GeoYukon, or Government of Yukon spatial data, email [Geomatics.Help@gov.yk.ca.](mailto:Geomatics.Help@gov.yk.ca)